## **Change Player Camera View**

- 1. Ανοίξτε ένα από τα έτοιμα levels πχ **Midday Lighting**.
- 2. Προσθέστε στο level με drug'n'drop ένα **CameraActor** από **Content Browser** → **καρτέλα Actor Classes**.
- 3. Επιλέξτε το CameraActor που μόλις προσθέσατε και ανοίξτε το **UnrealKismet** και κάντε δεξί κλικ και επιλέξτε **New Object Var Using CameraActor\_0**.
- 4. Επιλέξτε το PlayerStart μέσα από το level και ανοίξτε το **UnrealKismet** και κάντε δεξί κλικ και επιλέξτε **New Object Var Using PlayerStart\_0**.
- 5. Δεξί κλικ **New Event** → **Player** → **Player Spawned** επιλέξτε το και αλλάξτε από τα Properties το **Max Trigger Count** σε **0**.
- 6. Δεξί κλικ **New Action** → **Actor** → **Attach to Actor**.
- 7. Δεξί κλικ **New Action** → **Camera** → **Set Camera Target**.
- 8. Δεξί κλικ **New Variable** → **Player** → **Player** και επιλέξτε το και από τα Properties απενεργοποιήστε το **All Players**.
- 9. Ενώστε όπως παρακάτω:

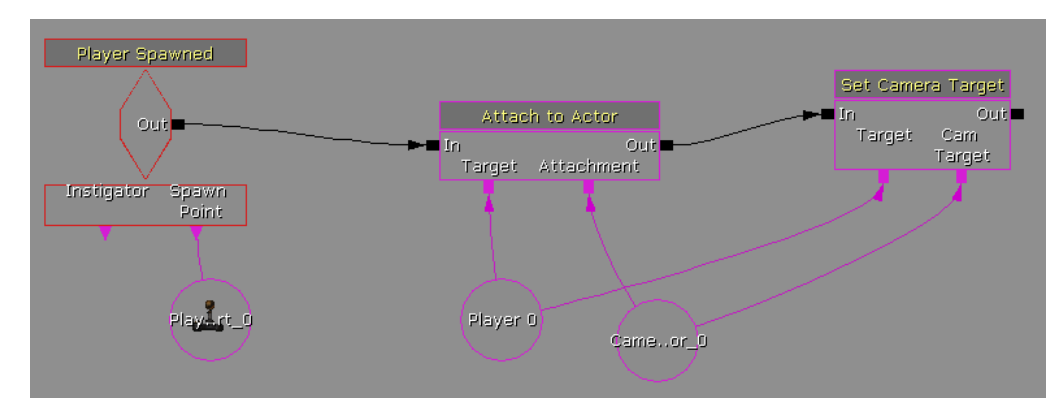

10. Επιλέξτε το **Attach to Actor** και από τα Properties επιλέξτε τα παρακάτω **Hard Attach, Use Relative Offset, Use Relative Rotation**. Επιπλέον προσθέστε στο πεδίο **Bone Name** την τιμή **b\_IK\_Hand\_R**, ενώ αλλάξτε τις τιμές του **Offset** σε **x=-180, y=50, z=50** και από το **Rotation** θέστε το **Pitch = -10<sup>o</sup>** .

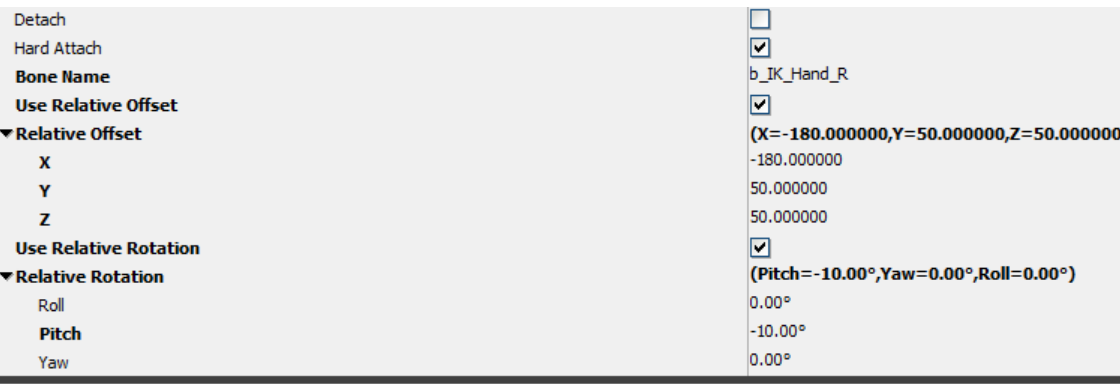

11. Αλλάξτε από μενού View → World Properties το Game Type σε utgame και κάντε ένα **Build All**.

12. Δεξί κλικ και **Play from Here** αν όλα έχουν πάει καλά θα πρέπει να βλέπεται τον χαρακτήρα σας όπως παρακάτω:

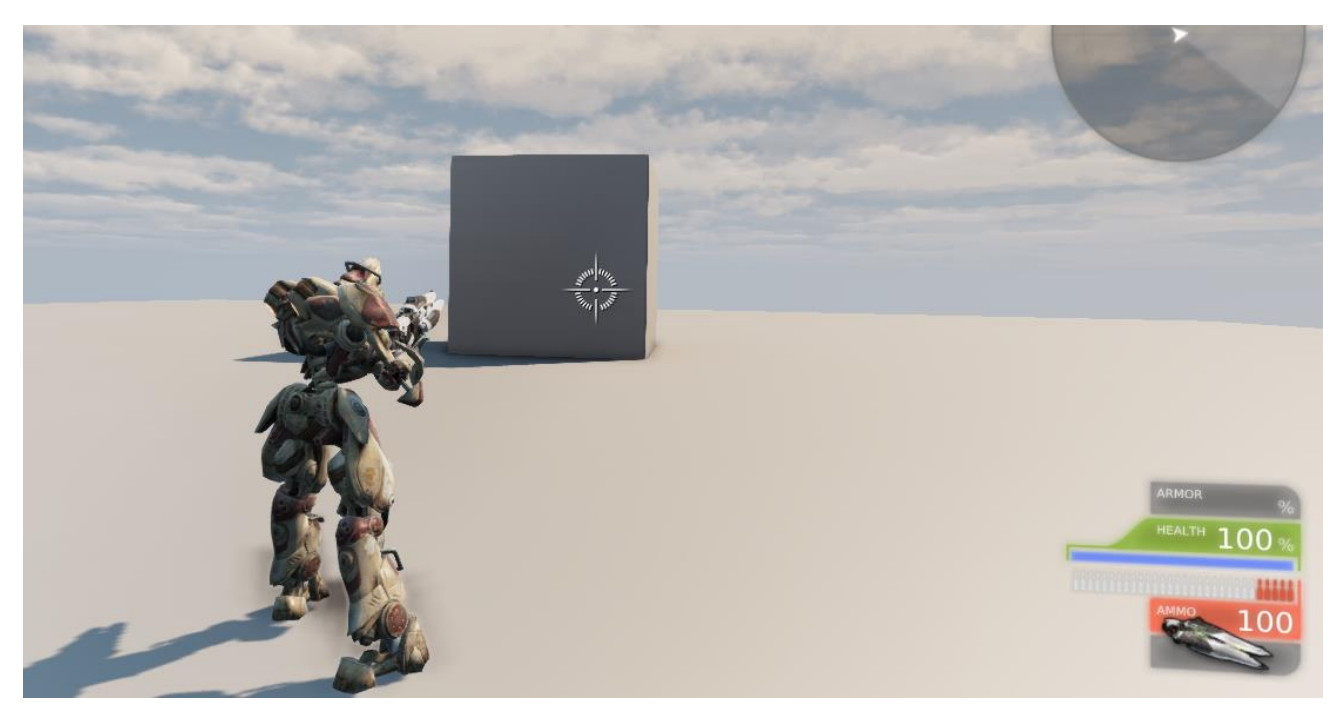

**Roll, Pitch & Yaw Explained**

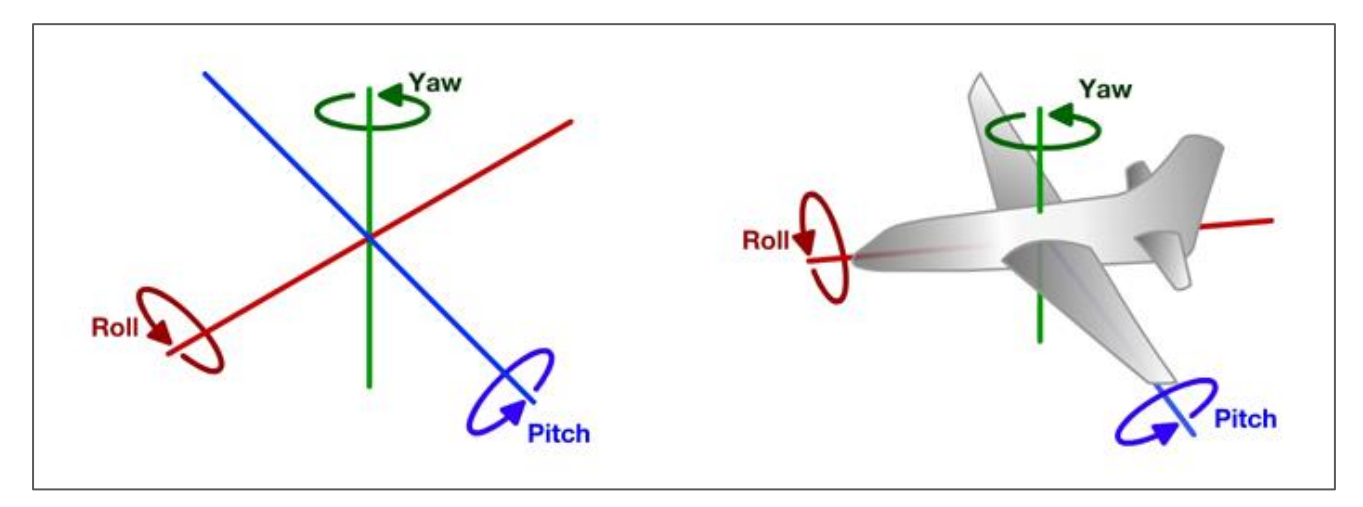